**GOVERNO DO ESTADO DO RIO DE JANEIRO SECRETARIA DE ESTADO DE FAZENDA E PLANEJAMENTO CONTADORIA GERAL DO ESTADO SUPERINTENDÊNCIA DE NORMAS TÉCNICAS**

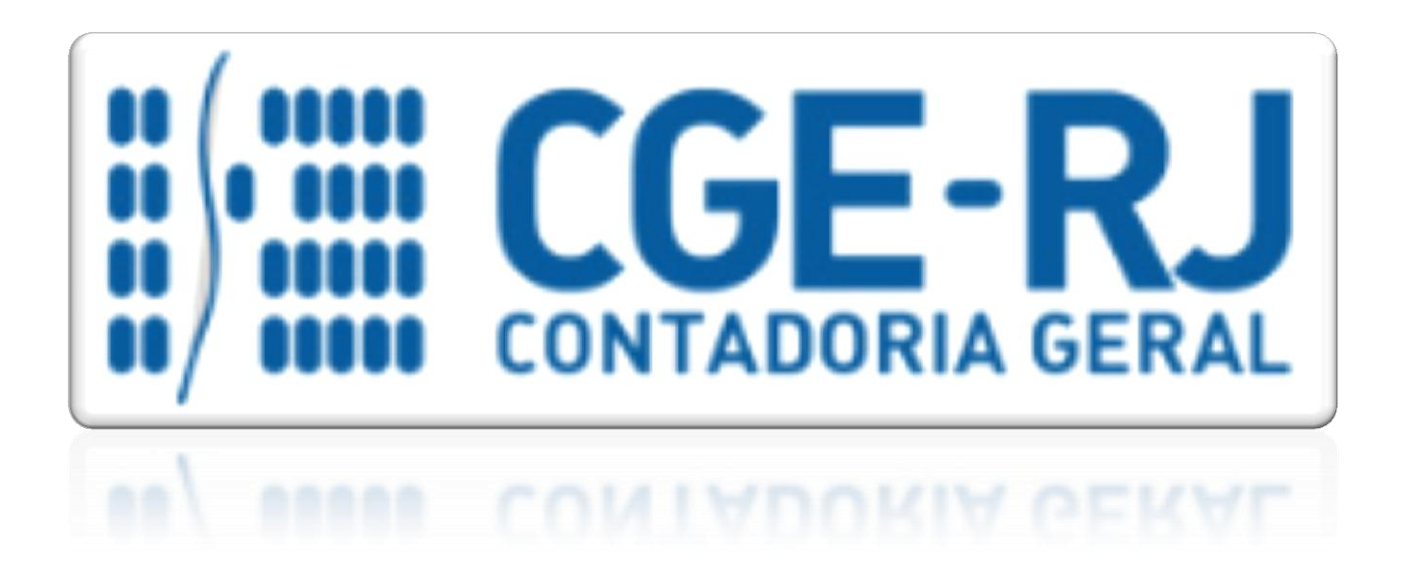

# **COORDENADORIA DE PRODUÇÃO DE NORMAS E ESTUDOS CONTÁBEIS - COPRON**

# Nota Técnica SUNOT/CGE - 027/2016

# Renúncia de Receita Orçamentária

**Rio de Janeiro, 04 de janeiro de 2016.**

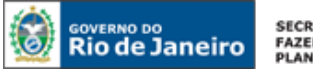

SECRETARIA DE **FAZENDA E**<br>PLANEJAMENTO

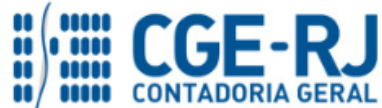

#### **CONTADORIA GERAL DO ESTADO DO RIO DE JANEIRO – CGE/RJ SUNOT / COPRON** – **Coordenadoria de Produção de Normas e Estudos Contábeis NOTA TÉCNICA SUNOT/CGE nº 027/2016 – Renúncia de Receita Orçamentária**

GOVERNADOR DO ESTADO **LUIZ FERNANDO DE SOUZA**

# **SECRETARIA DE ESTADO DE FAZENDA E PLANEJAMENTO DO RIO DE JANEIRO**

SECRETÁRIO **GUSTAVO DE OLIVEIRA BARBOSA** CONTADOR-GERAL DO ESTADO **FRANCISCO PEREIRA IGLESIAS**

SUPERINTENDENTE DE NORMAS TÉCNICAS EM EXERCÍCIO **THIAGO JUSTINO DE SOUSA**

**EQUIPE DA SUPERINTENDÊNCIA DE NORMAS TÉCNICAS – SUNOT – CGE-RJ**

 **ANDRÉ SIMÕES AMORIM ANTONIO DE SOUSA JUNIOR BRUNO CAMPOS PEREIRA CARLOS CÉSAR DOS SANTOS SOARES DANIELLE RANGEL PINHEIRO CARVALHO DELSON LUIZ BORGES HUGO FREIRE LOPES MOREIRA KELLY CRISTINA DE MATOS PAULA MÁRCIO ALEXANDRE BARBOSA MÁRIO SERGIO DE FARIA SERGIO PIRES TEIXEIRA MENDES SIMONE MOREIRA SUELLEN MOREIRA GONZALEZ VANESSA GIL DE SOUZA**

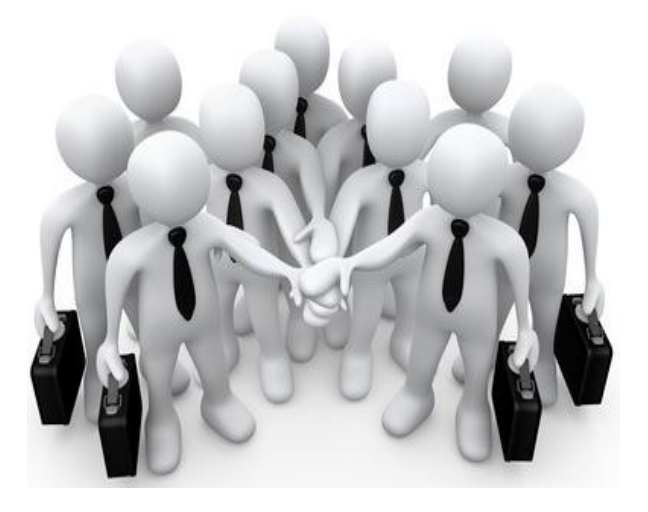

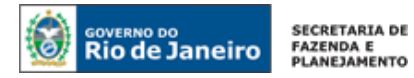

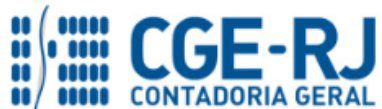

# **SUMÁRIO**

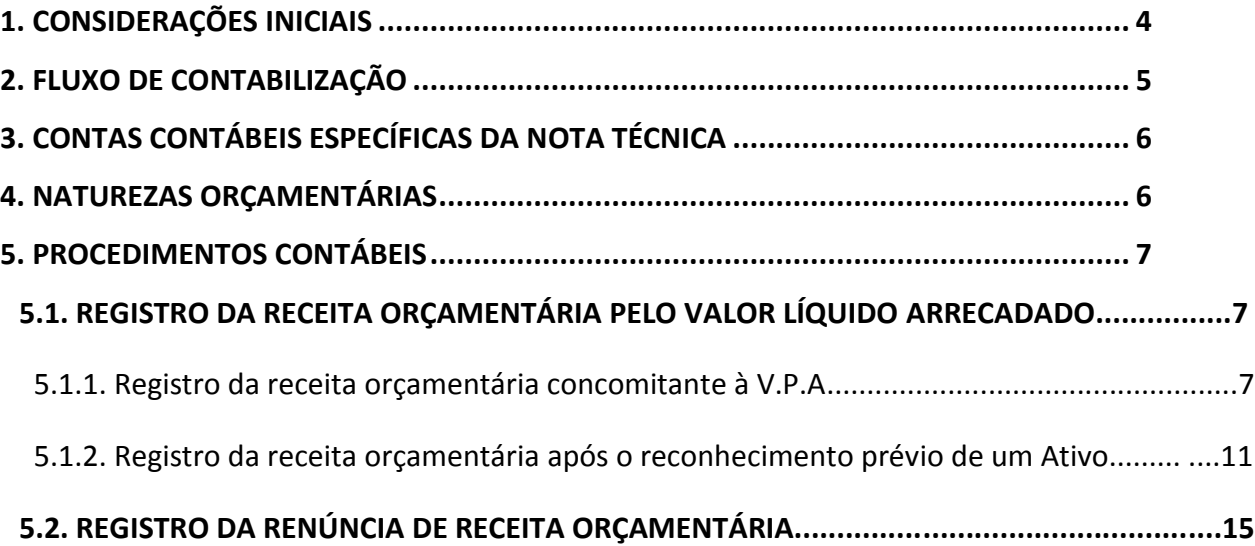

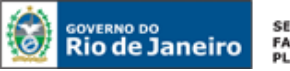

SECRETARIA DE **FAZENDA E**<br>PLANEJAMENTO

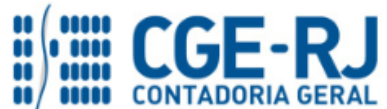

**CONTADORIA GERAL DO ESTADO DO RIO DE JANEIRO – CGE/RJ SUNOT / COPRON** – **Coordenadoria de Produção de Normas e Estudos Contábeis NOTA TÉCNICA SUNOT/CGE nº 027/2016 – Renúncia de Receita Orçamentária**

#### <span id="page-3-0"></span>**1. CONSIDERAÇÕES INICIAIS**

Trata a presente Nota Técnica dos procedimentos contábeis para registro da **renúncia de receita** na natureza de informação orçamentária do Plano de Contas Aplicado ao Setor Público, na forma padronizada pelo Manual de Contabilidade Aplicada ao Setor Público, editado pela Secretaria do Tesouro Nacional.

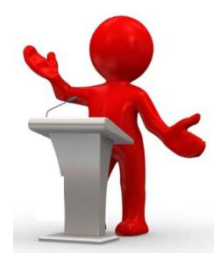

O art. 14 da Lei Complementar nº 101/2000, define que a **renúncia de receita** compreende a anistia, remissão, subsídio, crédito presumido, concessão de isenção em caráter não geral, alteração de alíquota ou modificação de base de cálculo que implique redução discriminada de tributos ou contribuições e outros benefícios que correspondam a tratamento diferenciado.

Segundo o MCASP – 6ª edição, as espécies de renúncia de receita podem ser assim conceituadas:

- **anistia**: é o perdão da multa, que visa a excluir o crédito tributário na parte relativa à multa aplicada pelo sujeito ativo ao sujeito passivo, por infrações cometidas por este anteriormente à vigência da lei que a concedeu. A anistia não abrange o crédito tributário já em cobrança, em débito para com a Fazenda, cuja incidência também já havia ocorrido;

- **remissão**: é o perdão da dívida, que se dá em determinadas circunstâncias previstas na lei, tais como valor diminuto da dívida, situação difícil que torna impossível ao sujeito passivo solver o débito, inconveniência do processamento da cobrança dado o alto custo não compensável com a quantia em cobrança, probabilidade de não receber, erro ou ignorância escusáveis do sujeito passivo, equidade etc. Não implica em perdoar a conduta ilícita, concretizada na infração penal, nem em perdoar a sanção aplicada ao contribuinte. Contudo, não se considera renúncia de receita o cancelamento de débito cujo montante seja inferior ao dos respectivos custos de cobrança;

- **crédito presumido**: é aquele que representa o montante do imposto cobrado na operação anterior e objetiva neutralizar o efeito de recuperação dos impostos não cumulativos, pelo qual o Estado se apropria do valor da isenção nas etapas subsequentes da circulação da mercadoria. É o caso dos créditos referentes a mercadorias e serviços que venham a ser objeto de operações e prestações destinadas ao exterior. Todavia, não é considerada renúncia de receita o crédito real ou tributário do ICMS previsto na legislação instituidora do tributo;

- **isenção**: é a espécie mais usual de renúncia e define-se como a dispensa legal, pelo Estado, do débito tributário devido;

- **modificação de base de cálculo**: alteração que implique redução discriminada de tributos ou contribuições, correspondente ao incentivo fiscal por meio do qual a lei modifica para menos sua base tributável pela exclusão de quaisquer de seus elementos constitutivos. Pode ocorrer isoladamente ou associada a uma redução de alíquota, expressa na aplicação de um percentual de redução.

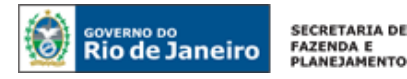

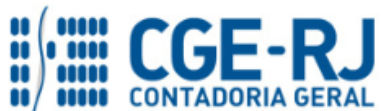

Consoante o MCASP, para a contabilização da renúncia de receita deve ser utilizada a metodologia da **dedução da receita**, que consiste no registro contábil na natureza de receita orçamentária objeto da renúncia, em contrapartida com uma dedução de receita (conta redutora de receita).

No âmbito do Estado do Rio de Janeiro o registro da renúncia de receita foi exigido pelo Egrégio Tribunal de Contas através da Determinação 03-A, a qual estabeleceu a necessidade de evidenciação contábil das compensações e transações efetuadas nos termos dos artigos 170 e 171 do CTN, bem como para todos os benefícios fiscais que resultem em renúncia de receita.

As contas contábeis do Plano de Contas Aplicado ao Setor Público – PCASP, para viger no exercício de 2016, objeto desta Nota Técnica, estão de acordo com o que preconiza o Anexo III da IPC 00 – Instruções de Procedimentos Contábeis, editada pela STN – Secretaria do Tesouro Nacional, e atualizada em agosto de 2015.

# <span id="page-4-0"></span> **2. FLUXO DE CONTABILIZAÇÃO**

A presente Nota Técnica visa padronizar os procedimentos para registro no sistema Siafe-Rio da contabilização da **renúncia de receita** na natureza de informação orçamentária do Plano de Contas Aplicado ao Setor Público - PCASP.

Para facilitar a compreensão pelo usuário da contabilização prevista nesta Norma, segue abaixo o fluxo do processo, com todas as suas etapas:

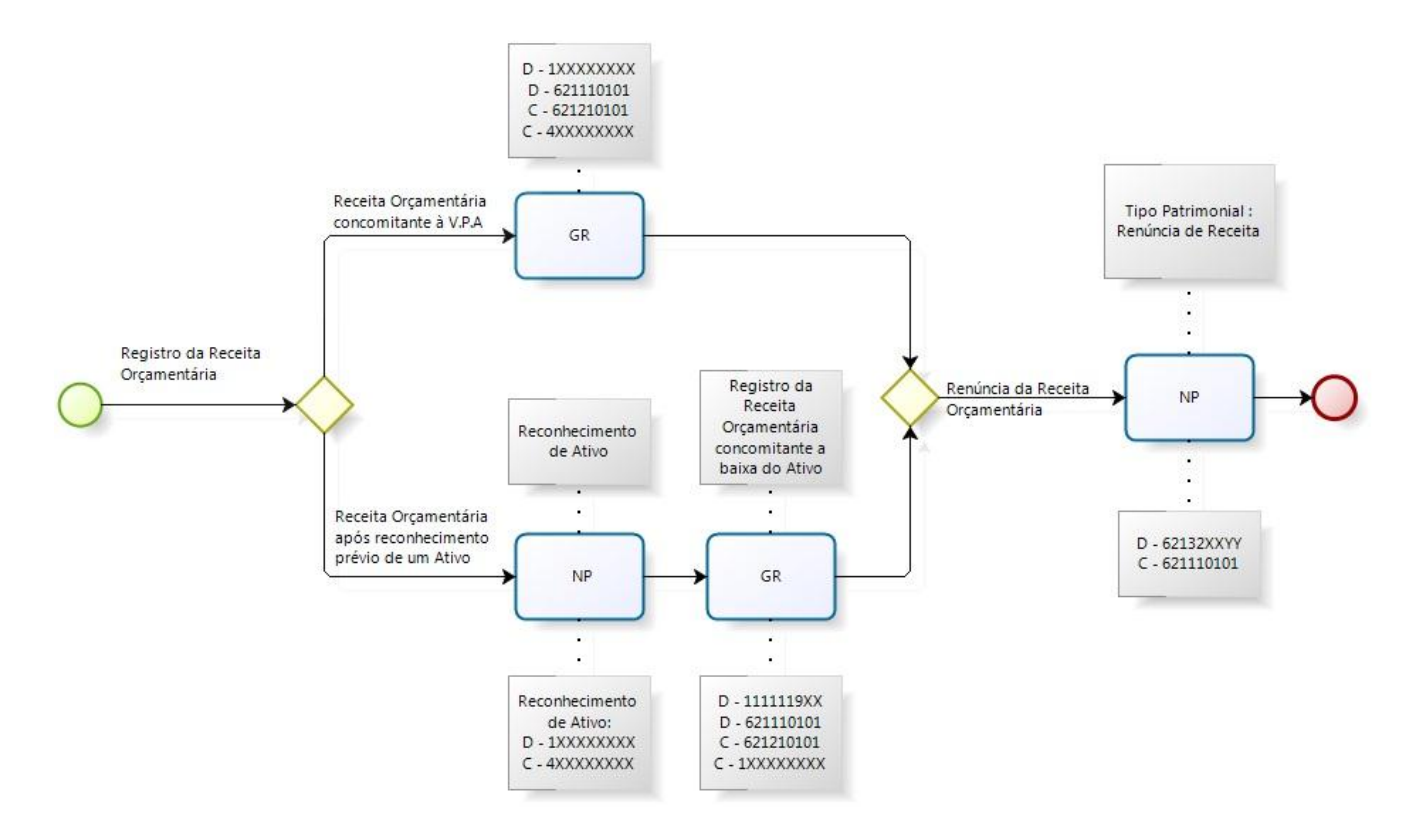

**3. CONTAS CONTÁBEIS ESPECÍFICAS DA NOTA TÉCNICA** 

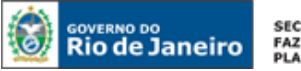

**SECRETARIA DE FAZENDA E<br>FAZENDA E<br>PLANEJAMENTO** 

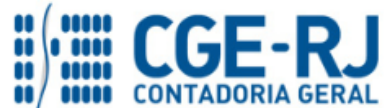

#### **CONTADORIA GERAL DO ESTADO DO RIO DE JANEIRO – CGE/RJ SUNOT / COPRON** – **Coordenadoria de Produção de Normas e Estudos Contábeis NOTA TÉCNICA SUNOT/CGE nº 027/2016 – Renúncia de Receita Orçamentária**

Apresentamos as contas contábeis constantes do Plano de Contas Aplicado ao Setor Público do SIAFE-RIO, específicas para contabilização de que trata esta Nota Técnica, as quais poderão ser consultadas no SIAFE-RIO através do seguinte caminho:

**Execução > Contabilidade > Plano de Contas**

**6.2.1.1.1.01.01** – RECEITA A REALIZAR **6.2.1.3.2.01.01** – (-) DEDUÇÕES DA RECEITA ORÇAMENTÁRIA – RENÚNCIA FISCAL / ANISTIA **6.2.1.3.2.01.02** – (-)DEDUÇÕES DA RECEITA ORÇAMENTÁRIA – RENÚNCIA FISCAL / REMISSÃO **6.2.1.3.2.01.03** – (-)DEDUÇÕES DA RECEITA ORÇAMENTÁRIA – RENÚNCIA FISCAL / SUBSÍDIO **6.2.1.3.2.01.04** – (-)DEDUÇÕES DA RECEITA ORÇAMENTÁRIA – RENÚNCIA FISCAL / CRÉDITO PRESUMIDO **6.2.1.3.2.01.05** – (-)DEDUÇÕES DA RECEITA ORÇAMENTÁRIA – RENÚNCIA FISCAL / ISENÇÃO **6.2.1.3.2.01.06** – (-)DEDUÇÕES DA RECEITA ORÇAMENTÁRIA – RENÚNCIA FISCAL / ALTERAÇÃO ALÍQUOTA **6.2.1.3.2.01.99** – (-)DEDUÇÕES DA RECEITA ORÇAMENTÁRIA – RENÚNCIA FISCAL / OUTROS **6.2.1.3.2.02.01** – (-)DEDUÇÃO RECEITA ORÇAMENTÁRIA – MULTAS **6.2.1.3.2.02.02** – (-)DEDUÇÃO NEGOCIAL/COMERCIAL RECEITA ORÇAMENTÁRIA

# **4. NATUREZAS ORÇAMENTÁRIAS**

**3.3.3.90.39.43 – Vale Transporte** seguinte caminho: As Naturezas orçamentárias de receita poderão ser consultadas no SIAFE-RIO através do

# **Apoio > Geral > Natureza de Receita**

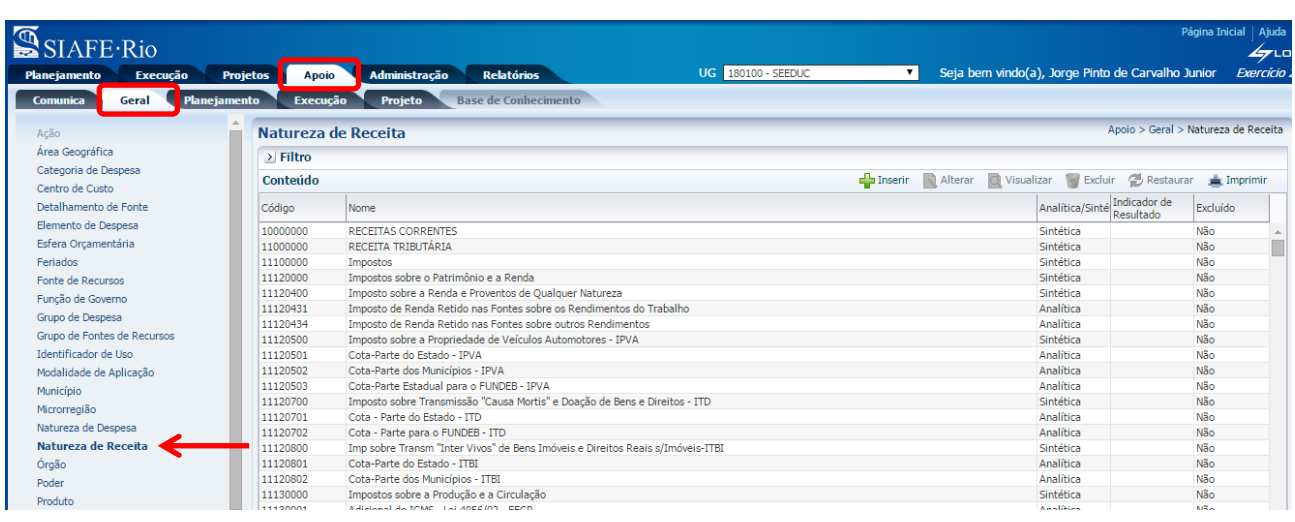

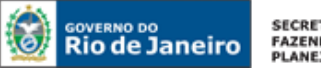

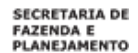

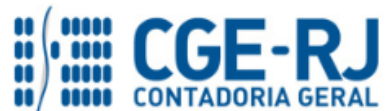

A renúncia deverá ser escriturada na mesma natureza orçamentária da receita originalmente arrecadada. As naturezas orçamentárias poderão ser consultadas ainda no Classificador da SEPLAG/RJ, disponível no endereço eletrônico [www.planejamento.rj.gov.br.](http://www.planejamento.rj.gov.br/)

# **5. PROCEDIMENTOS CONTÁBEIS**

O registro contábil da renúncia de receita deve ser realizado pelo órgão ou entidade no qual foi registrada originalmente a arrecadação da respectiva receita. Inicialmente deverá ser contabilizado o valor líquido arrecadado e, posteriormente, registrada a renúncia de receita, de acordo com a espécie.

#### **5.1. Registro da Receita Orçamentária pelo Valor Líquido Arrecadado**

As receitas orçamentárias deverão ser registradas no estágio da arrecadação, conforme preconiza o art. 35, Inciso I da Lei Federal nº 4.320/1964 e art. 10, Inciso I da Lei Estadual nº 287/1979. Portanto, na natureza de informação orçamentária do PCASP o registro da receita se dá quando da disponibilização dos recursos pelos contribuintes aos agentes arrecadadores do Estado.

Nesse ínterim, é importante frisar que o momento do registro na natureza orçamentária não se confunde com o momento do registro na natureza de informação patrimonial do PCASP. A receita orçamentária pode se dar concomitantemente ao acréscimo patrimonial líquido, ou seja, junto com a VPA – Variação Patrimonial Aumentativa ou após um reconhecimento prévio de um direito. A seguir, demonstraremos a contabilização no Siafe-Rio para ambas as formas citadas.

# **5.1.1. Registro da receita orçamentária concomitante à V.P.A.**

**Observação:** para melhor compreensão da forma de contabilização no Siafe-Rio de uma receita orçamentária concomitante à Variação Patrimonial Aumentativa, adotaremos como **exemplo** uma arrecadação de **F.P.E. – Fundo de Participação dos Estados**, escriturada pela **UG 999900 – Tesouro Estadual.**

# **→ Guia de Recolhimento (GR)**

**Execução > Execução Financeira > Guia de Recolhimento**

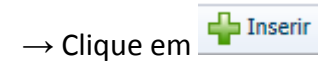

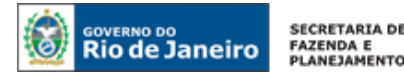

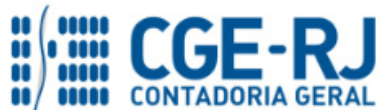

**→** No campo "*Identificação*", informe a data de emissão, de recolhimento, o tipo de documento **Oçamentário**, a Unidade Gestora responsável pelo registro e o domicílio bancário no qual ocorreu o ingresso financeiro.

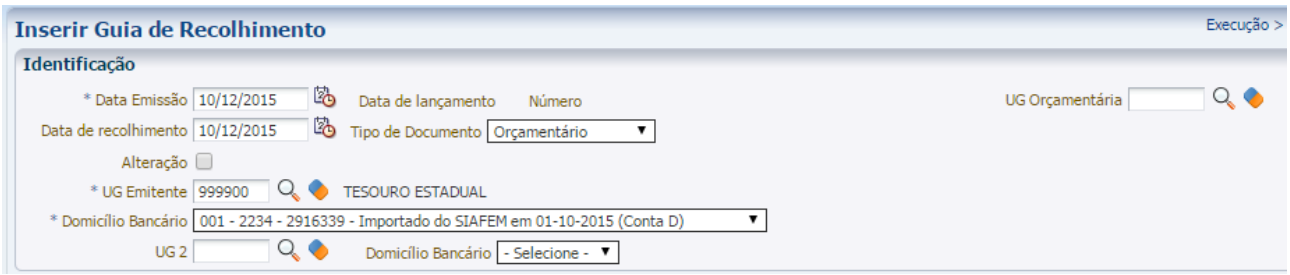

**ATENÇÃO:** o campo **UG Orçamentária** só deverá ser preenchido quando a Unidade Gestora na qual os recursos são depositados é diferente da Unidade Gestora na qual é processada a escrituração orçamentária. É o caso, por exemplo, do Rioprevidência, que centraliza os recursos financeiros na UG 123400, mas apropria a receita orçamentária em diversas UG's (123401, 123402, 123403 etc). O campo **UG 2** só deverá ser preenchido em cenários específicos, tais como **pessoal cedido INTRA-OFSS** ou receita de **operação de crédito** (**Nota Técnica nº 029/2016**) na qual o recurso é depositado em uma determinada UG, a receita orçamentária é contabilizada no Tesouro (**UG Orçamentária**) e a dívida é registrada em outra UG (**Unidade Gestora 2**), no caso, a UG 370200.

**→** Na aba "*Detalhamento*" selecione no campo **Fonte** o código que representa adequadamente a receita arrecadada, de acordo com a tabela de fontes disponibilizada pela SEPLAG/RJ.

**→** Ainda na aba "*Detalhamento*", no campo **Tipo de Detalhamento de Fonte**, selecione uma das seguintes opções:

- **0 – Sem Detalhamento**: quando a fonte de recursos não possuir detalhamento;

- **1 – Cadastro**: quando houver detalhamento para a fonte de recursos na qual será registrada a contabilização e o referido detalhamento não for de uma transferência voluntária ou de um convênio;

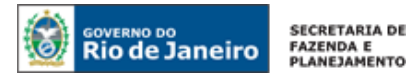

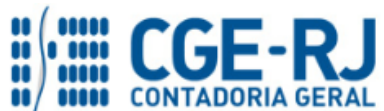

- **2 – Transferências Voluntárias**: quando houver detalhamento da fonte e este se referir a uma transferência voluntária (convênio, contrato de repasse, termo de cooperação e outros instrumentos congêneres);

- **3 – Operação de Crédito**: quando houver detalhamento da fonte e este se referir a uma operação de crédito.

**→** Ainda na aba "*Detalhamento*", no campo **Detalhamento de Fonte**, selecione o código da fonte detalhada, caso aplicável e o código do convênio de receita, caso a arrecadação se refira a um convênio de receita. No exemplo abaixo, a fonte de recursos apropriada é a 1.07 e não foi necessário detalhar a fonte de recursos:

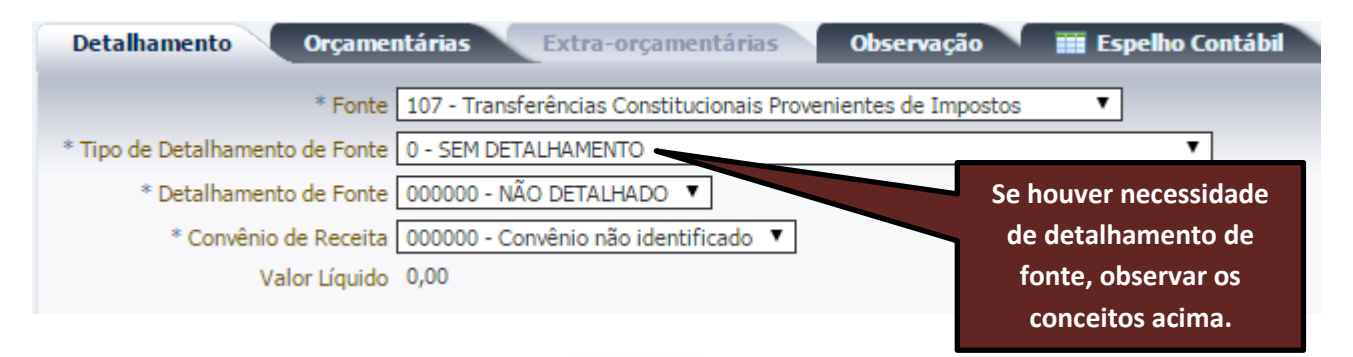

→ Na aba "**Orçamentárias**" clique em **El Inserir** e selecione o tipo patrimonial apropriado à contabilização da receita objeto do registro. No exemplo em questão, o tipo patrimonial será *Transferências Intergovernamentais Recebidas.*

**→** No campo **Item Patrimonial** selecione uma das opções disponibilizadas pelo sistema, de acordo com a origem da receita orçamentária a ser registrada. No exemplo em questão, o item patrimonial será *Cota-Parte do Fundo de Participação dos Estados – FPE.*

**→** No campo **Operação Patrimonial** selecione a opção **Reconhecimento, Arrecadação e Recolhimento**, apropriada para o registro da receita orçamentária concomitante à Variação Patrimonial Aumentativa.

**→** No campo **Natureza da receita** selecione a codificação orçamentária constante do Classificador da SEPLAG/RJ, apropriada para o registro da receita. A codificação compreende categoria econômica, origem, espécie, rubrica, alínea e sub-alínea. No exemplo em questão, a codificação será a *1.7.2.1.01.01:*

**→** Os campos **Campo Financeiro** e **Código de Receita** deverão ser preenchidos com as opções **1 – Principal** e **0.0000 – Não arrecadado por documento**, respectivamente, quando se tratar de registro manual (não automatizado).

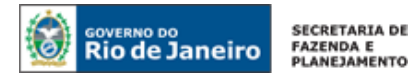

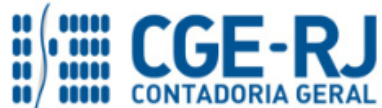

→ Informe o valor da arrecadação e clique em

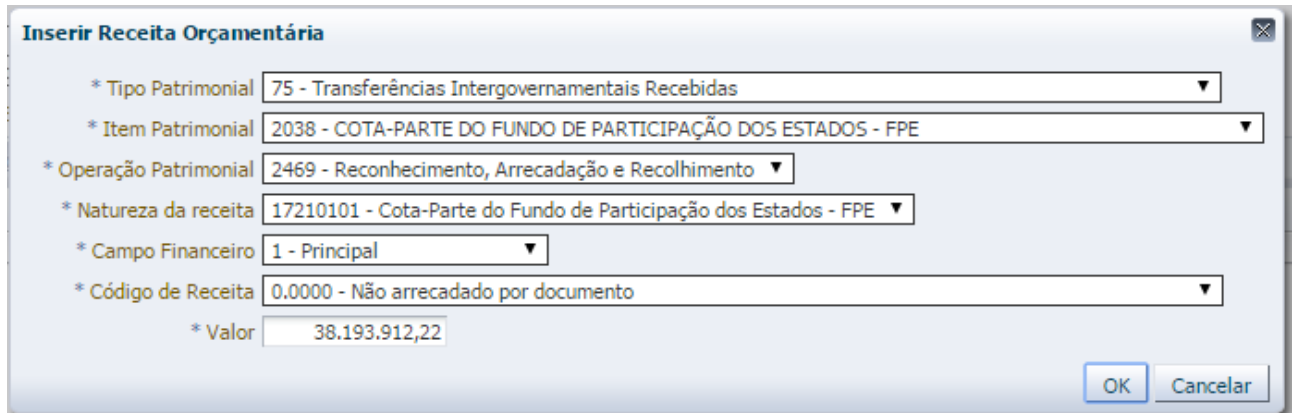

**→** Efetue o preenchimento da aba "*Observação*" informando o histórico do documento:

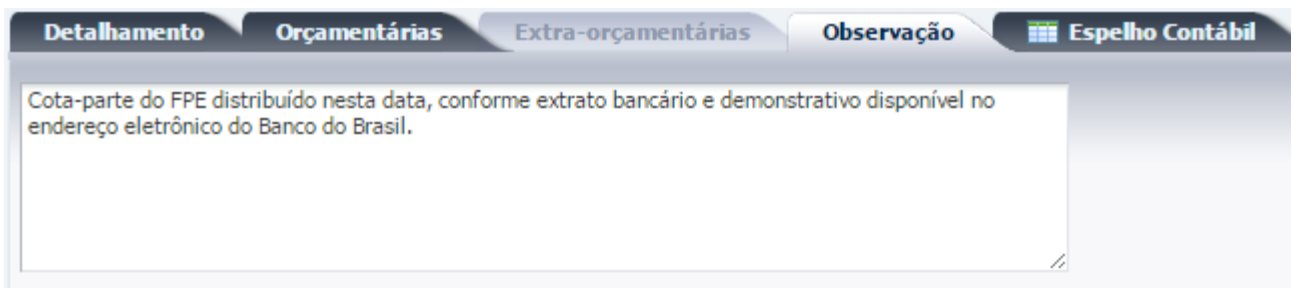

→ Pressione o botão **e e** contabilizar e em seguida confirme pressionando o botão **Sim.** 

**→** Para verificar o roteiro de contabilização, acesse a aba "*Espelho Contábil"***.** 

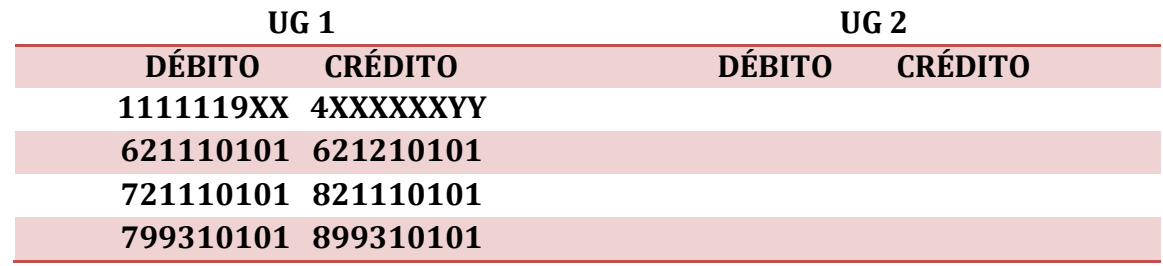

# **5.1.2. Registro da receita orçamentária após o reconhecimento prévio de um Ativo.**

receita orçamentária após o reconhecimento prévio de um Ativo, adotaremos como **exemplo**sional de a **Observação:** para melhor compreensão da forma de contabilização no Siafe-Rio de uma uma arrecadação de **Multa Prevista em Contrato**, escriturada pela **UG 026100 – Fundo Especial de Modernização do Controle Externo do TCE-RJ.**

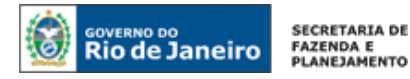

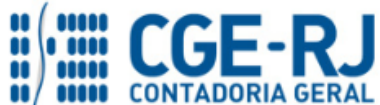

# **1º PASSO: REGISTRO DO DIREITO A RECEBER – ATIVO PREVIAMENTE RECONHECIDO**

# **→ Nota Patrimonial (NP)**

**Execução > Contabilidade > Nota Patrimonial**

→ Clique em

**E** Inserin

**→** Efetue o preenchimento do campo **"Identificação"**, inserindo a data de registro contábil.

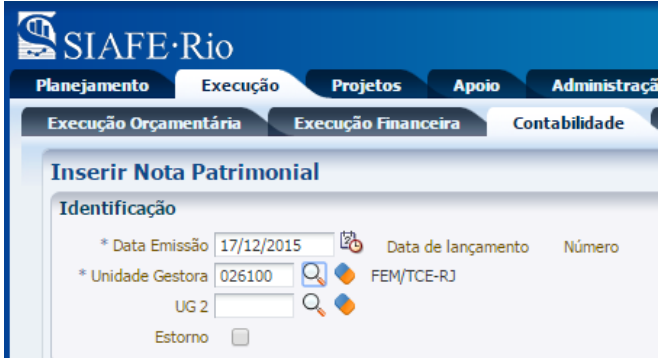

→ Na aba "Itens" clique em Falmserir, selecione o tipo patrimonial e o item patrimonial correspondentes ao direito a ser registrado e a operação patrimonial **"Reconhecimento Prévio"**. Em seguida informe o **Ano** no qual ocorreu o fato gerador do Ativo, o CNPJ ou CPF do devedor e o **Mês Competência**.

→ Informe o valor do Ativo a ser reconhecido e clique em **Confirmar** . No exemplo em questão, foi apropriado um Ativo referente a **multas contratuais**, da UG 026100:

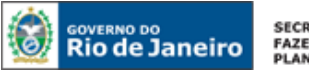

SECRETARIA DE<br>FAZENDA E<br>PLANEJAMENTO

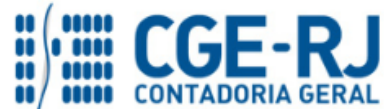

#### **CONTADORIA GERAL DO ESTADO DO RIO DE JANEIRO – CGE/RJ SUNOT / COPRON** – **Coordenadoria de Produção de Normas e Estudos Contábeis NOTA TÉCNICA SUNOT/CGE nº 027/2016 – Renúncia de Receita Orçamentária**

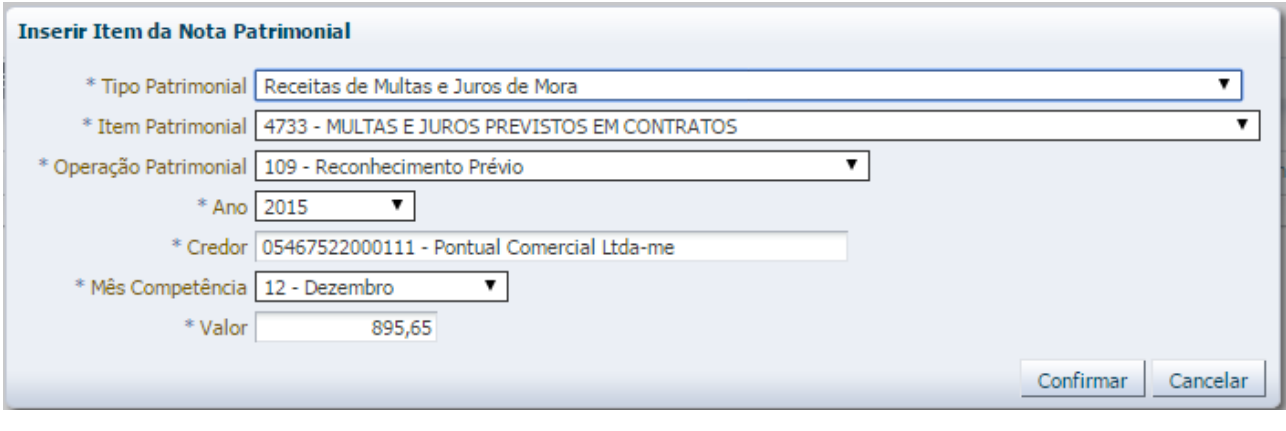

**→** Preencha as abas *"Processo"* e *Observação"* e clique em .

**→** Para verificar o roteiro de contabilização, acesse a aba "*Espelho Contábil"***.** 

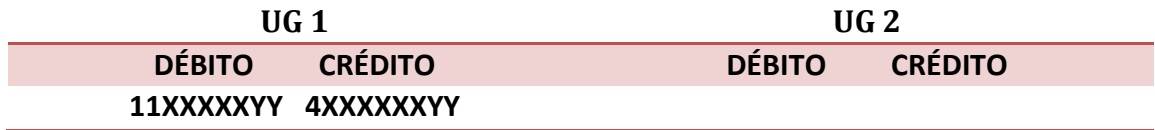

# **2º PASSO: REGISTRO DA RECEITA ORÇAMENTÁRIA**

# **→ Guia de Recolhimento (GR)**

**Execução > Execução Financeira > Guia de Recolhimento**

→ Clique em **D** Inserin

**→** No campo "*Identificação*", informe a data de emissão, de recolhimento, o tipo de documento **Orçamentário**, a Unidade Gestora responsável pelo registro e o domicílio bancário no qual ocorreu o ingresso financeiro.

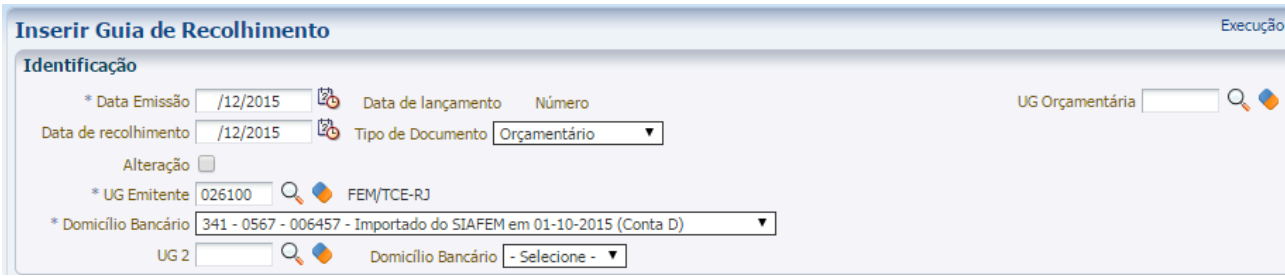

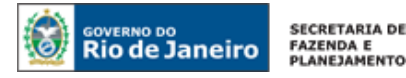

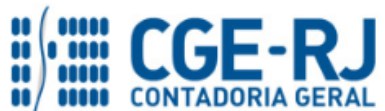

**→** Na aba "*Detalhamento*", selecione no campo **Fonte** o código que representa adequadamente a receita arrecadada, de acordo com a tabela de fontes disponibilizada pela SEPLAG/RJ.

**→** Ainda na aba "*Detalhamento*", no campo **Tipo de Detalhamento de Fonte**, selecione uma das seguintes opções:

- **0 – Sem Detalhamento**: quando a fonte de recursos não possuir detalhamento;

- **1 – Cadastro**: quando houver detalhamento para a fonte de recursos na qual será registrada a contabilização e o referido detalhamento não for de uma transferência voluntária ou de um convênio;

- **2 – Transferências Voluntárias**: quando houver detalhamento da fonte e este se referir a uma transferência voluntária (convênio, contrato de repasse, termo de cooperação e outros instrumentos congêneres);

- **3 – Operação de Crédito**: quando houver detalhamento da fonte e este se referir a uma operação de crédito.

**→** Ainda na aba "*Detalhamento*", no campo **Detalhamento de Fonte**, selecione o código da fonte detalhada, caso aplicável, e o código do convênio de receita, caso a arrecadação se refira a um convênio de receita. No exemplo abaixo, a fonte de recursos apropriada é a 230 e não foi necessário detalhar a fonte de recursos:

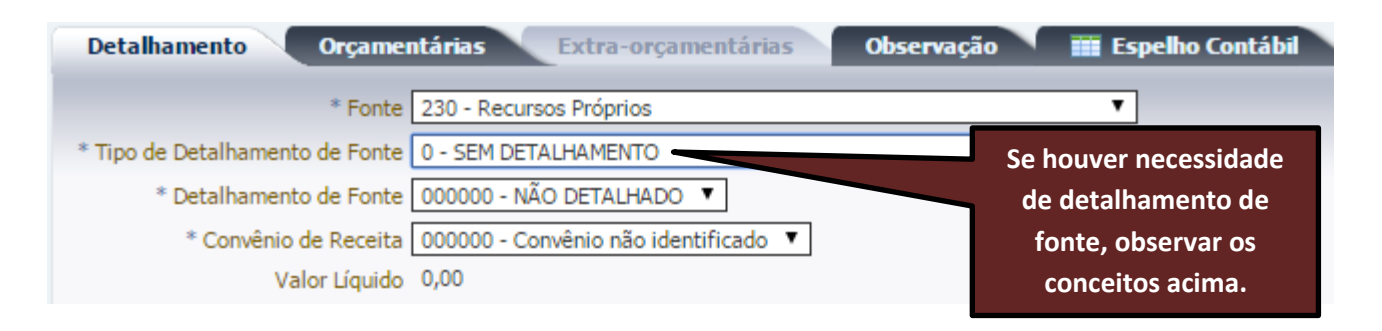

→ Na aba "**Orçamentárias**" clique em **eta** Inserir e selecione o tipo patrimonial apropriado à contabilização da receita objeto do registro. No exemplo em questão, o tipo patrimonial será **Receitas de Multas e Juros de Mora**.

**→** No campo **Item Patrimonial** selecione uma das opções disponibilizadas pelo sistema, de acordo com a origem da receita orçamentária a ser registrada. No exemplo em questão, o item patrimonial será **Multas e Juros Previstos em Contratos.**

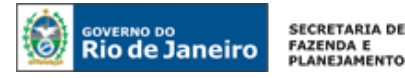

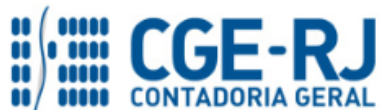

**→** No campo **Operação Patrimonial,** selecione a opção **Arrecadação e Recolhimento**, apropriada para o registro da receita orçamentária para a qual já exista Ativo previamente reconhecido.

**→** No campo **Natureza da receita,** selecione a codificação orçamentária constante do Classificador da SEPLAG/RJ, apropriada para o registro da receita. A codificação compreende categoria econômica, origem, espécie, rubrica, alínea e sub-alínea. No exemplo em questão, a codificação será a **1.9.1.9.27.00.**

**→** Nos campos **Ano** e **Mês Competência**, informe a competência correspondente ao fato gerador do direito. No exemplo em questão, foi informado o ano de **2015** e o mês de competência **12 - Dezembro.**

**→** Os campos **Campo Financeiro** e **Código de Receita** deverão ser preenchidos com as opções **1 – Principal** e **0.0000 – Não arrecadado por documento**, respectivamente, quando se tratar de registro manual (não automatizado).

→ No campo **Credor,** informe o CNPJ ou CPF do devedor, que deve corresponder ao conta corrente que consta no Ativo previamente reconhecido. No exemplo em questão, foi informado o CNPJ **05.467.522/0001-11.**

→ Informe o valor da arrecadação e clique em <sup>|</sup>

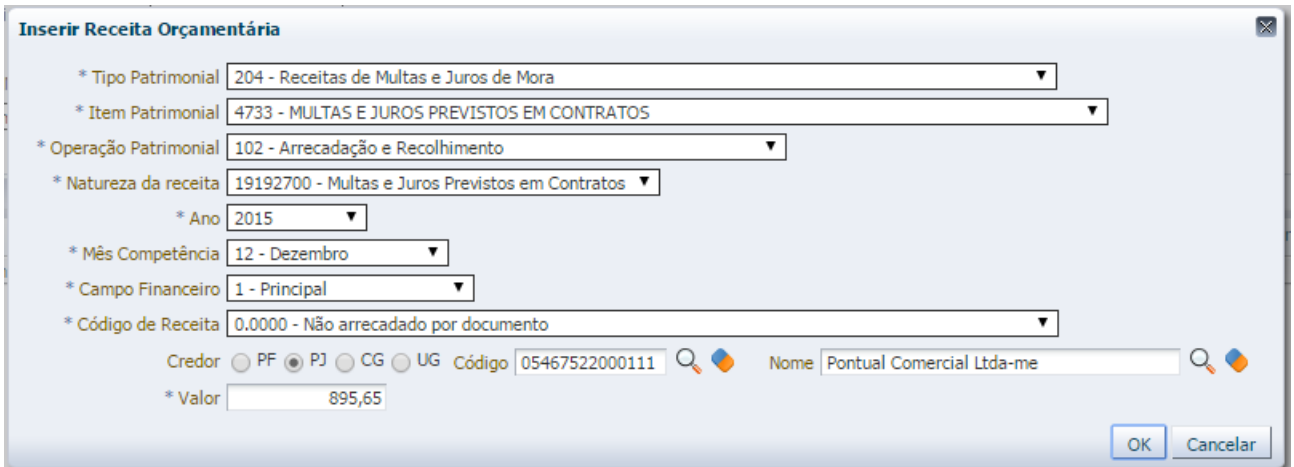

**→** Efetue o preenchimento da aba "*Observação*" informando o histórico do documento:

→ Pressione o botão e <sup>c</sup>e <sup>Contabilizar</sup> e em seguida confirme pressionando o botão **Sim.** 

**→** Para verificar o roteiro de contabilização, acesse a aba "*Espelho Contábil"***.** 

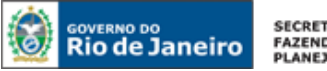

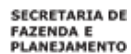

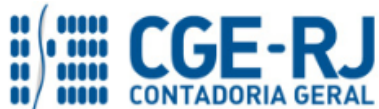

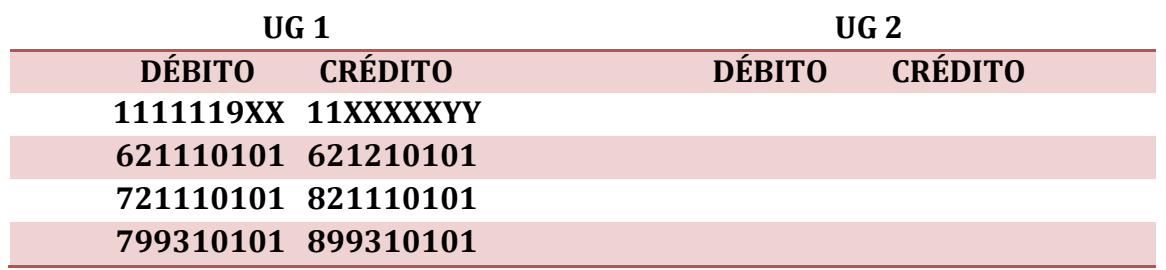

# **5.2. Registro da Renúncia de Receita Orçamentária**

Após o registro da receita orçamentária conforme descrito nos itens acima, caso tenha ocorrido renúncia de receita deverá a mesma ser contabilizada da seguinte forma:

# **→ Nota Patrimonial (NP)**

**Execução > Contabilidade > Nota Patrimonial**

→ Clique em **E** 

**→** Efetue o preenchimento do campo **"Identificação"**, inserindo a data de registro contábil.

→ Na aba "Itens" clique em <sup>da Inserir</sup> e selecione o tipo patrimonial "Renúncia de Receitas **Orçamentárias".** O item patrimonial será automaticamente selecionado pelo sistema. Escolha então a operação patrimonial de acordo com a **espécie** da renúncia ocorrida (**anistia, remissão, subsídio, crédito presumido, isenção, alteração de alíquota, outras, multas ou negocial/comercial**).

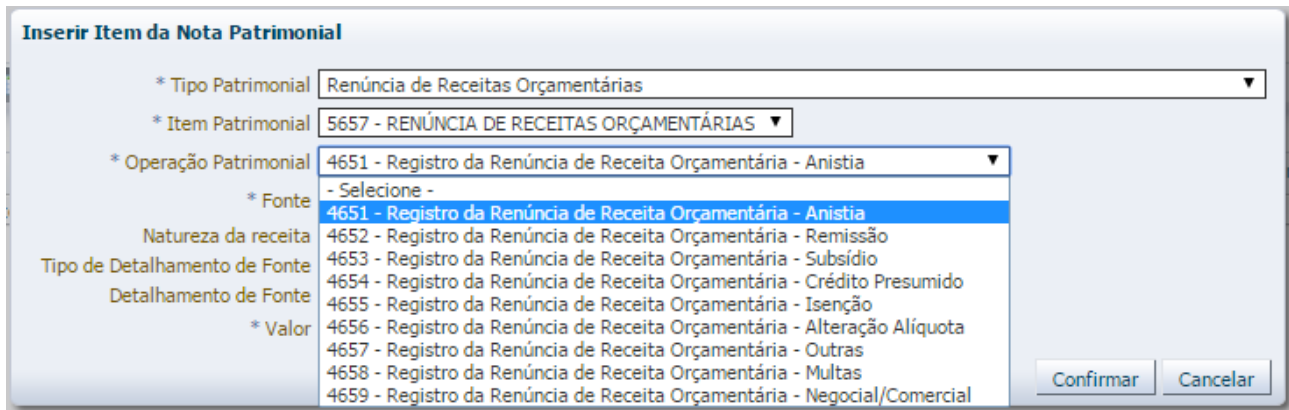

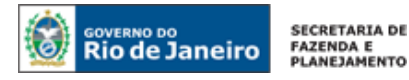

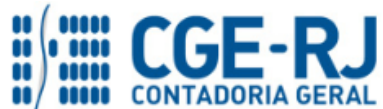

**→** Ainda na aba *"Itens",* selecione a **Fonte**, a **Natureza da receita**, o **Tipo de Detalhamento de Fonte** e o **Detalhamento de Fonte**, de acordo com as especificações da receita orçamentária anteriormente registrada.

→ Informe o valor da renúncia e clique em **Confirmar** 

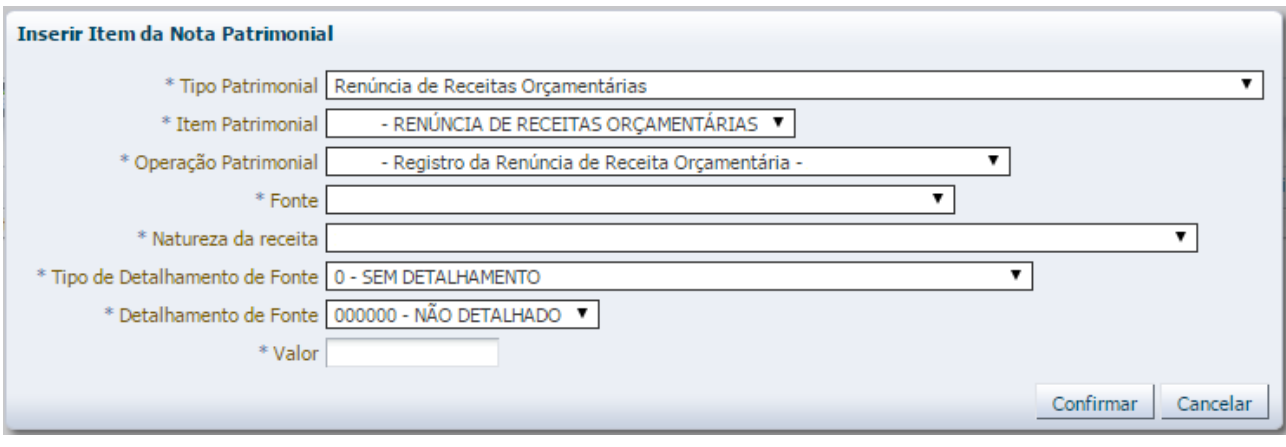

**→** Preencha as abas *"Processo"* e *Observação"* e clique em .

**→** Para verificar o roteiro de contabilização, acesse a aba "*Espelho Contábil"***.** 

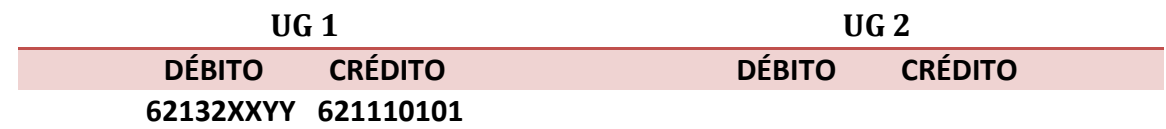

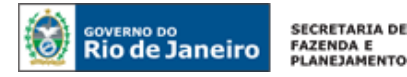

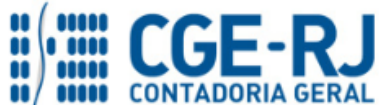

Rio de Janeiro, 04 de janeiro de 2016.

# **À consideração superior.**

# **JORGE PINTO DE CARVALHO JÚNIOR**

Diretor do Departamento de Elaboração de Notas Técnicas / COPRON ID: 5005913-0 CRC/BA 023599/O-0

**De acordo. Encaminhe-se ao Superintendente de Normas Técnicas, para apreciação e deliberação.**

# **HUGO FREIRE LOPES MOREIRA**

Coordenador de Produção de Normas e Estudos Contábeis ID: 5006083-0 CRC/RJ 116057/O-9

**De acordo. Encaminhe-se ao Sr. Contador Geral do Estado, em prosseguimento.**

# **THIAGO JUSTINO DE SOUSA**

Superintendente de Normas Técnicas Em Exercício ID: 50059050-0 CRC/RJ 115672/O-3

**De acordo. Publique-se.**

**FRANCISCO PEREIRA IGLESIAS**

Contador Geral do Estado do Rio de Janeiro